# Istruzioni per l'utilizzo delle pratiche online

Una volta loggati, alla pressione del tasto Compila OnLine, appare il procedimento strutturato in passi.

#### Significato delle informazioni

Nella parte alta centrale sono evidenziati il numero della richiesta ed il tipo di pratica in blu scuro.

In blu acceso c'è la descrizione del passo che si sta compilando.

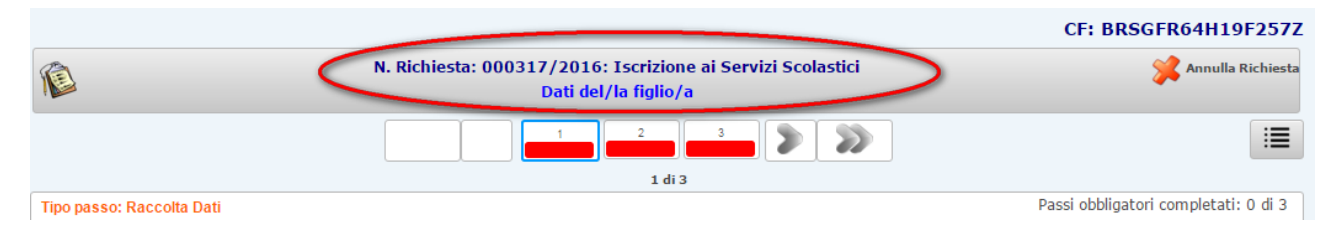

I passi che appaiono inizialmente non sono necessariamente tutti quelli che si dovranno completare in quanto alcuni saranno richiesti solo per certe situazioni specificate da chi compila la domanda online oppure dedotte dai dati anagrafici.

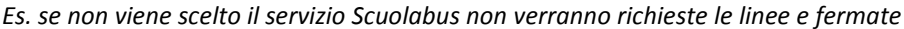

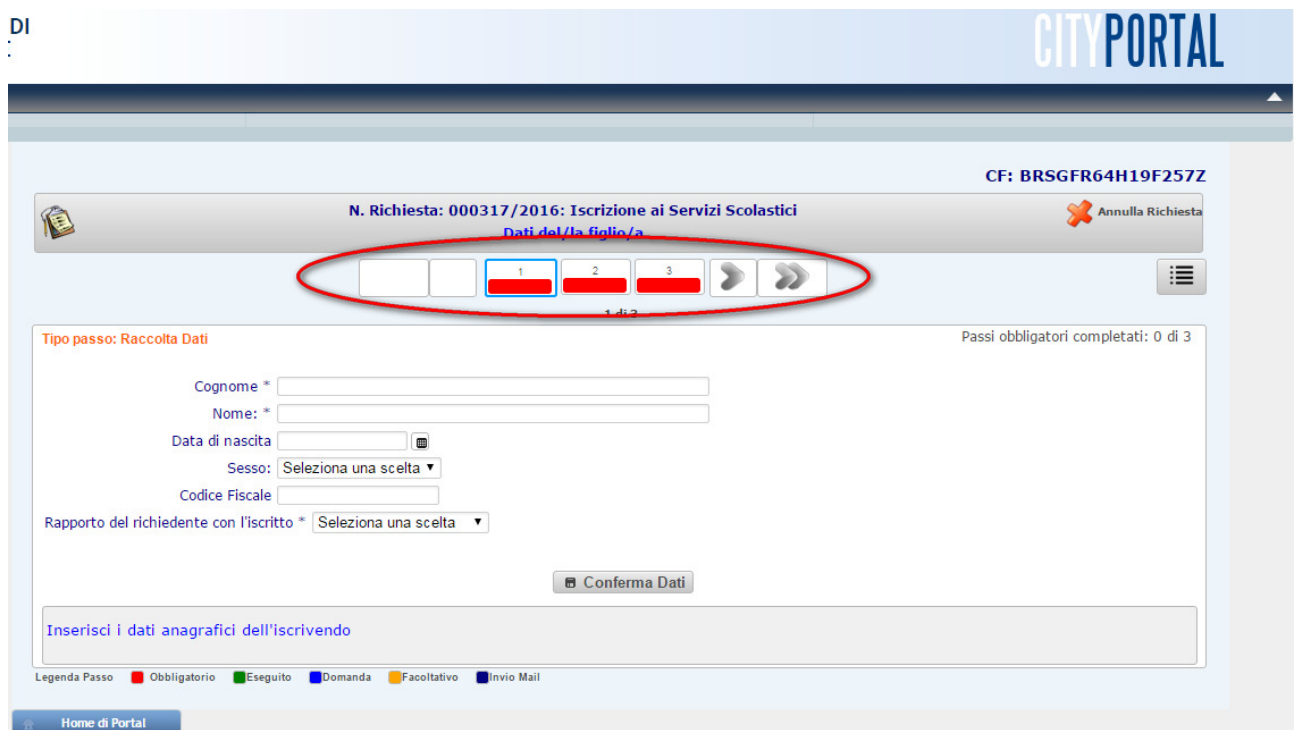

Il colore indica l'obbligatorietà o meno del passo, se è stato compilato correttamente ed il passo conclusivo con l'inoltro della richiesta, come indicato dalla legenda.

Sempre nella parte bassa appare il pulsante per verificare, confermare i dati e procedere al passo successivo.

Sotto appare anche una annotazione importante relativa al passo che si sta compilando.

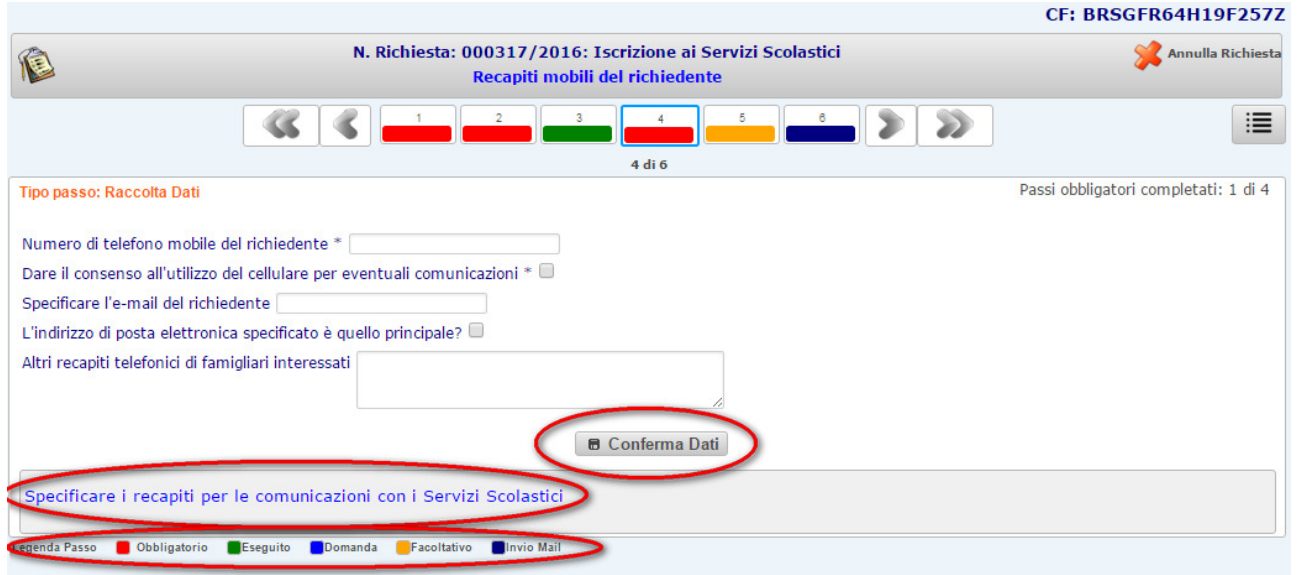

*Nota bene: è possibile cliccando sulla sequenza dei passi passare ad uno successivo saltandone alcuni e riservandosi, se obbligatori, di compilarli successivamente.*

In alto a destra si trova l'identificativo del compilatore, il pulsante per l'annullamento della pratica online ed il pulsante per elencare in modo descrittivo i passi visualizzati altrimenti in orizzontale.

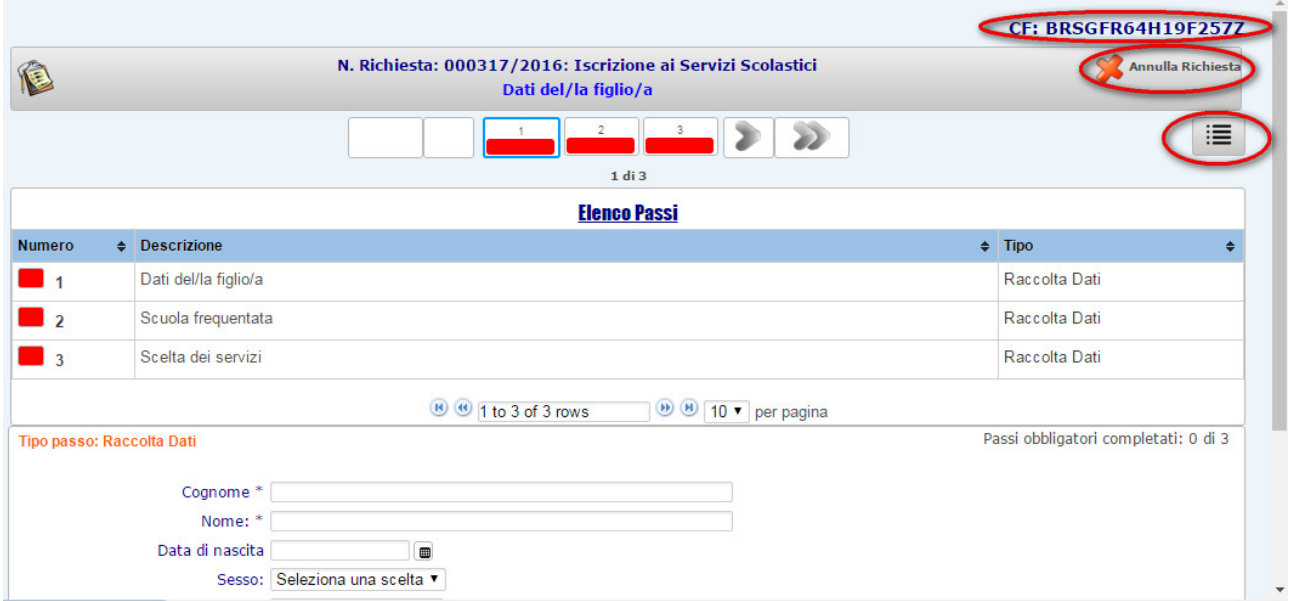

*Nota bene: l'annullamento di una pratica la elimina completamente, con la chiusura del browser o della pagina web o con la pressione su uno dei pulsanti laterali o "Home di Portal", la pratica verrà comunque salvata per i passi fino ad ora completati e ci sarà la possibilità di riprenderla successivamente.*

### Compilazione dei dati in un passo

Ogni passo può richiedere un serie di dati in formati differenti: descrittivi, date, tendine con scelte precompilate, spunte, ecc..

I dati la cui compilazione è obbligatoria sono evidenziati da un asterisco (\*).

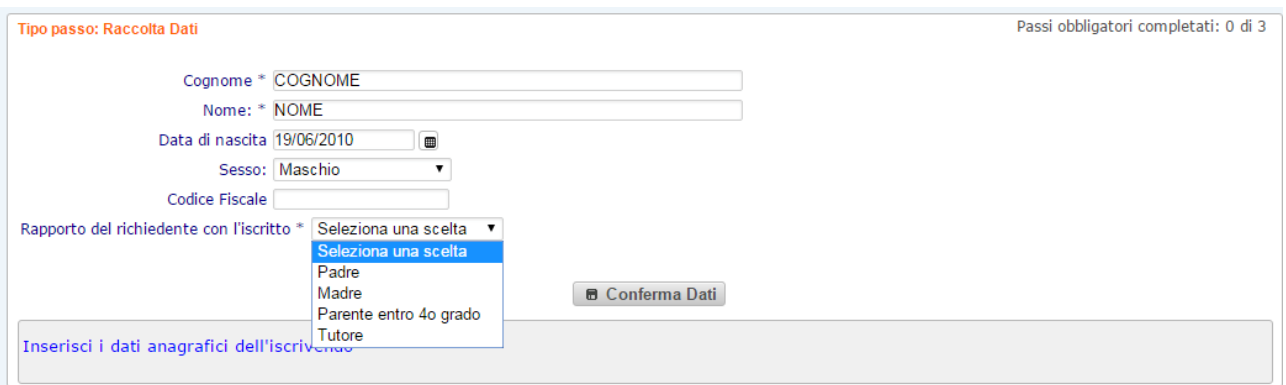

#### Caricamento di un allegato

Il caricamento di un allegato, come nell'esempio che segue, può essere richiesto per l'invio di documentazione quali ricevute di pagamento, certificati, attestazioni, ecc..

Per facilitare la digitalizzazione di un documento spesso è ammesso il formato jpg, cioè quello con cui vengono solitamente salvate le foto fatte con uno smartphone.

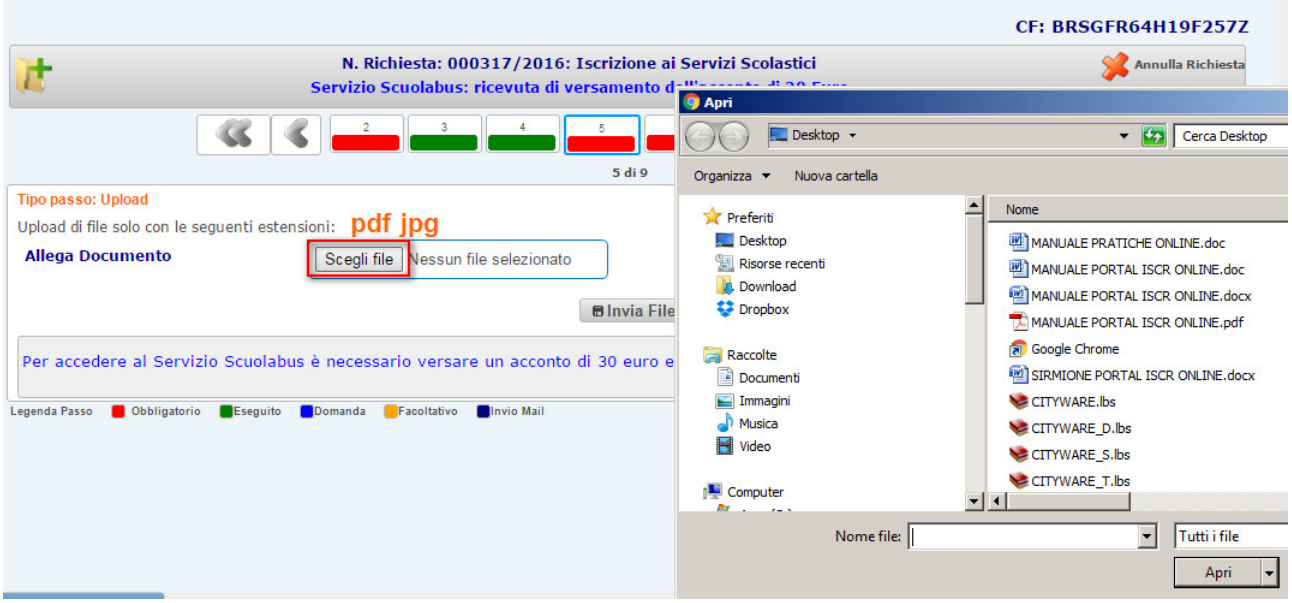

*Nota bene: i formati ammessi per l'allegato da caricare sono indicati in arancione (es. pdf, jpg).*

# Controlli sui dati inseriti

La conferma di ogni passo attiva gli opportuni controlli sulla validità dei dati inseriti e propone l'eventuale segnalazione di errori nella compilazione.

Le informazioni la cui compilazione è obbligatoria sono indicate da un asterisco (\*).

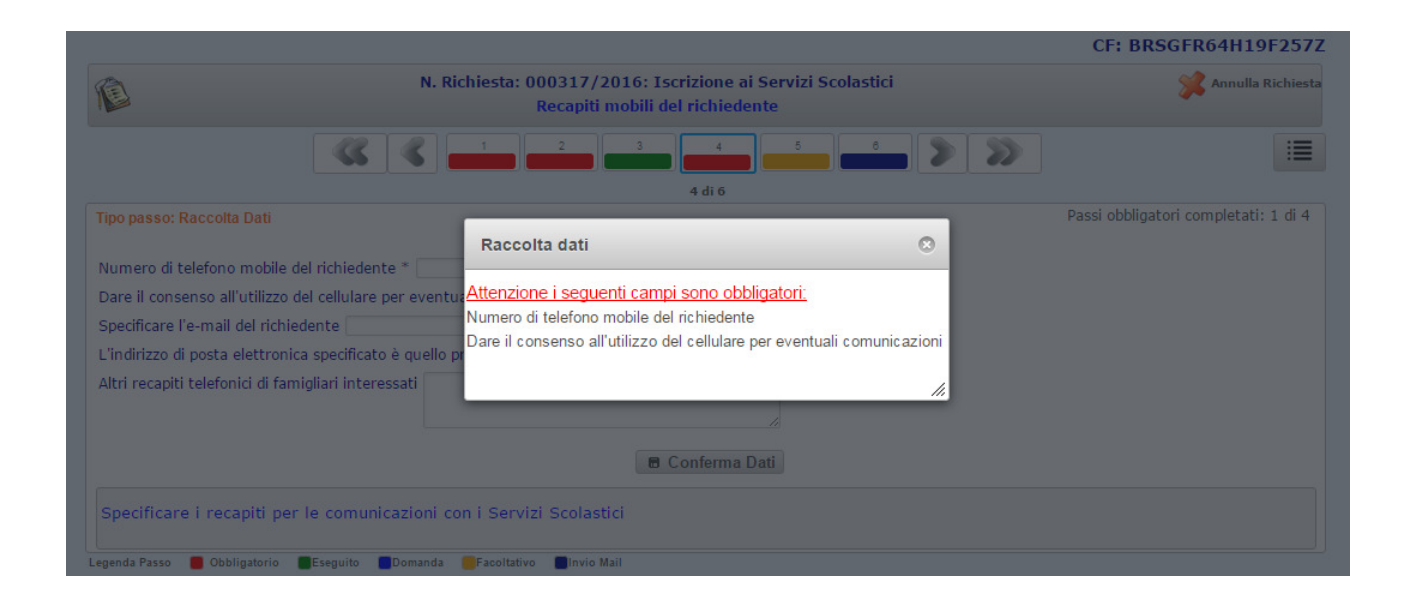

## Inoltro della richiesta

La conferma della richiesta e l'inoltro della pratica al Servizio Comunale avviene tramite il form seguente, in cui compaiono eventuali segnalazioni relative a passi obbligatori che non si sono compilati completamente.

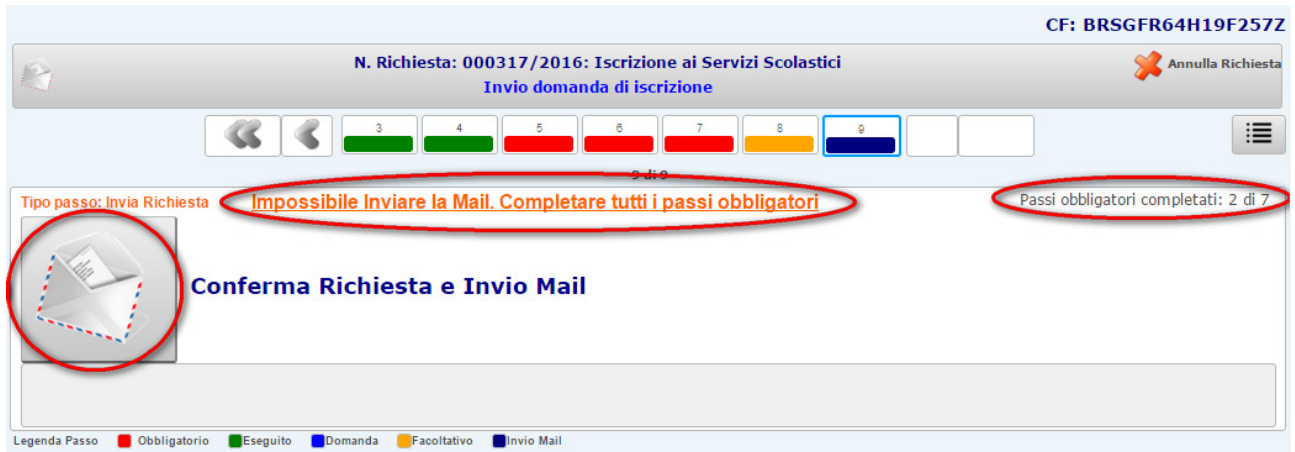

L'inoltro della pratica viene segnalato da una pagina finale che certifica l'invio al Servizio Comunale.

*Nota bene: Per alcune pratiche è previsto anche l'invio di una e-mail di segnalazione della corretta ricezione della pratica e la redazione di un documento (pdf) con il riepilogo delle informazioni inserite.*